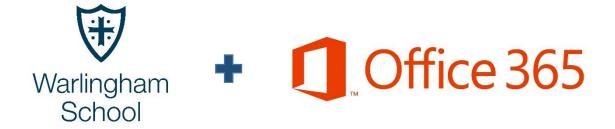

# WARLINGHAM SCHOOL

Getting Started with Office 365 for Staff and Students

Widening Horizons Raising Aspirations

# Contents

| Content | ts                                                                     | 1 |
|---------|------------------------------------------------------------------------|---|
| Page    |                                                                        |   |
| 1       | <u>Contents</u>                                                        |   |
| 2       | Introduction – An introduction to Office 365 and provided applications |   |
| 3a      | Getting Started – Getting started and where to download                |   |
| 3b      | Login Information – Login information for all users                    |   |
| 4       | Installing – Guide on how to install Office 365 on Windows / iOS       |   |
| 4a-8    | <ul> <li>Windows 7/8/8.1</li> </ul>                                    |   |
| 9-12    | <ul> <li>iOS (iPad)</li> </ul>                                         |   |

# 2

# Introduction

Welcome to Office 365.

Warlingham School as part of our licensing agreement with Microsoft now have the ability to share the "Office Suite" with its staff and students at no cost to you! This package would normal retail around £7.99 per month and it's yours free whilst your on-roll or employed by Warlingham School.

Office 365 gives you access to the word processing, presentation and spreadsheet applications that you're used to along with the other applications that come as part of the Office 365 Professional Plus package, take a look below to see what you get:

# Windows/Mac

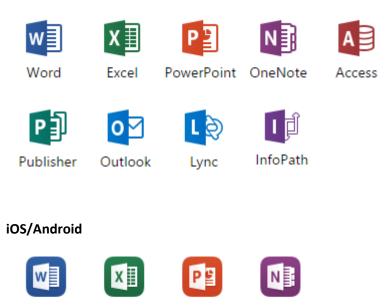

Word Excel PowerPoint OneNote

Search the app store for "Microsoft Office".

# Note:

- These applications are intended for home or tablet use, please do attempt to install on a school desktop or laptop. If you wish to have your school machine updated to office 2013 please contact IT Support.
- You can install the following applications on up to 5 machines, there are installers available for both Mac OS X and Windows.
- Installing additional languages on a computer that already has this version of Office doesn't count against your install limit (5).
- Enrolment to these packages only lasts whilst your on-roll or employed, if you leave these packages become unlicensed remotely.

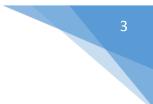

# **Getting Started**

Getting started is simple and will only take a few minutes to start downloading Office 365, all your information has been prefilled in by our system. All you need to do is login and click download!

Go to: <u>https://login.microsoftonline.com</u> to begin in any web browser or search the app store for "*Microsoft Office*".

You will be prompted to login, please see information below regarding login details.

# **Login Details**

# Staff

Staff usernames are comprised of your username "@warlinghamschool.co.uk" (*Please note that for some staff this will be your email address, this only applies to post 2014 staff following our new naming scheme*)

Examples:

Pre 2014 Staff: John Smith – Username will be: <u>SmithJ@warlinghamschool.co.uk</u>

Post 2014 Staff: John Smith – Username will be: J.Smith@warlinghamschool.co.uk

The system is linked to our login servers onsite so your normal password that you use to login to your laptop/desktop will work and will stay updated even if you change it.

# Students

Student usernames are simple, use your email address and school network password to login, see examples below:

Examples:

Main School Student: John Smith – Yr7 – Username will be: SmitJohn14@warlinghamschool.co.uk

Sixth Form Student: John Smith – Username will be: John.Smith@warlinghamschool.co.uk

# Installing on Windows/iOS

This guide is designed to help/aid you through the installation of either the full Windows package or the tablet designed apps on iOS.

#### Windows 7/8/8.1

Start by opening up an internet browser and navigating to the following URL:

https://login.microsoftonline.com

#### Shown Below

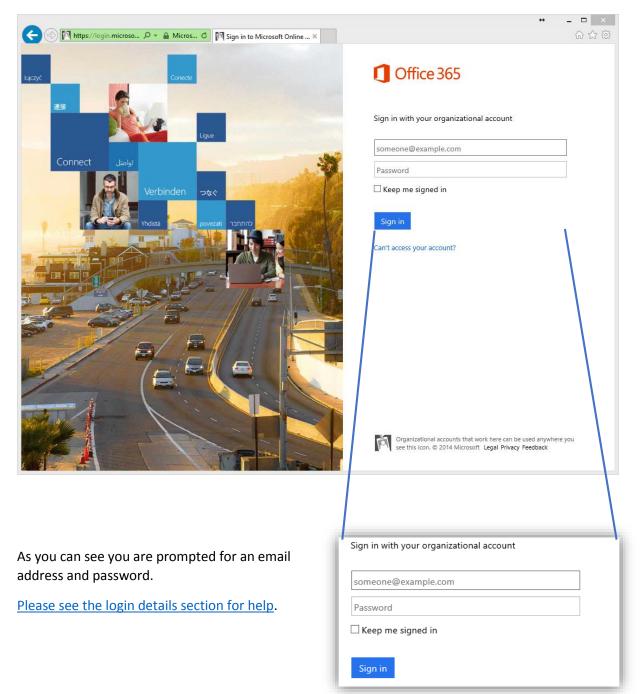

Once you have signed in you will see the following screen showing you what apps you have available to install and if any have been activated yet. When you first login you should have 5 licenses to use.

|                | ↔ _ □ ×                                                                                                    |               |     |   |  |  |
|----------------|----------------------------------------------------------------------------------------------------|---------------|-----|---|--|--|
|                | efault.a 🔎 🗧 🙆 Software 🛛 🗙                                                                                                    |               | លិះ | ★ |  |  |
| 🚺 Office 365   |                                                                                                    | Palmer, Lee 🔍 | ø   | ? |  |  |
| e              |                                                                                                    |               |     | ^ |  |  |
| Software       |                                                                                                    |               |     |   |  |  |
| Office         | Office                                                                                                    |               |     |   |  |  |
| Phone & tablet | Install the latest version of Office                                                                                                    |               |     |   |  |  |
|                | This will install the following apps on your computer: Word, Excel, PowerPoint, OneNote,<br>Access, Publisher, Outlook, Lync, InfoPath.      |               |     |   |  |  |
|                |                                                                                                    |               |     |   |  |  |
|                | Word Excel PowerPoint OneNote Access Publisher                                                                                               |               |     |   |  |  |
|                |                                                                                                    |               |     |   |  |  |
|                | Outlook Lync InfoPath                                                                                                    |               |     |   |  |  |
|                | Language: Version:                                                                                                    |               |     |   |  |  |
|                | English (United States) 32-bit (Recommended)<br>Advanced                                                                                     |               |     |   |  |  |
|                | Note: Installing additional languages on a computer that already has this version of Office<br>doesn't count against your install limit (5). |               |     |   |  |  |
|                | Review system requirements<br>Troubleshoot installation                                                                                      |               |     |   |  |  |
|                | Install                                                                                                    |               |     |   |  |  |
|                |                                                                                                    |               |     |   |  |  |
|                |                                                                                                    |               |     | ~ |  |  |

By default the language is set to English (US) and 32-bit. If you wish to change the version to 64-bit please only do this if you know you have a 64-bit operating system, if unsure leave as 32-bit as it will work on both 32-bit and 64-bit systems.

When you click install you will be prompted to download an installer file normally start "Setup.X\*\*.en-us\_O365......" (\*\* represents the version 32-bit or 64-bit).

| Do you want to run or save Setup.X86.en-us_O365ProPlusRetail_fad16516-92b0-4274-a003-787d0e5bexe (1.00 MB) from c2rsetup.officeapps.live.com? |     |      |   |        |  |  |  |  |  |  |  |
|----------------------------------------------------------------------------------------------------|-----|------|---|--------|--|--|--|--|--|--|--|
|                                                                                                    | Run | Save | • | Cancel |  |  |  |  |  |  |  |

Click run and this will begin the installation.

#### Possible Problems at this stage:

 Previous editions of office will need to be removed otherwise you will receive an error message. Now that the installation is beginning you will see:

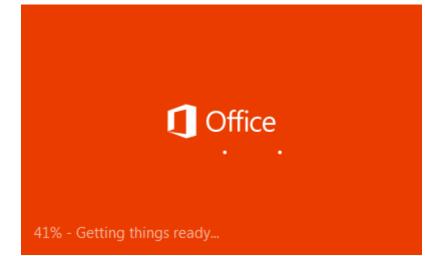

This is downloading the required

files to start Office 365.

Once the required files have downloaded you will see:

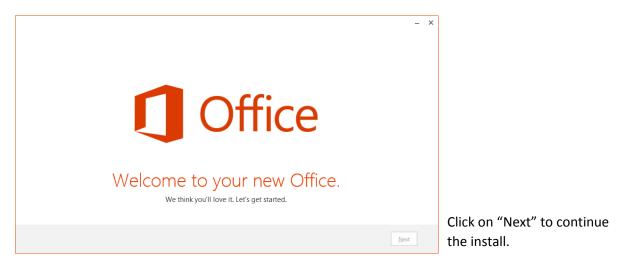

Whilst you are configuring how you want office to look the system will be downloading in the background, please don't disconnect or go offline.

Office is installing in the background (34%) You can use your programs now, but please don't go offline or restart your computer.

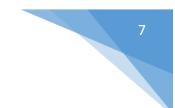

We will now go through the configuring steps of Office 365.

# Updates

You want to use the "recommended settings" This will keep office updated automatically.

|                                                                                                    | - | × |
|----------------------------------------------------------------------------------------------------|---|---|
| 1 Office                                                                                                    |   |   |
| First things first.                                                                                                    |   |   |
| <ul> <li>Use recommended settings</li> <li>Help us improve Office. The information sent to Microsoft helps us make the best software and services for you and is never used to identify or contact you. We take your privacy seriously.</li> </ul> |   |   |
| ਼ <u>N</u> o thanks                                                                                                    |   |   |
| View Privacy Statement                                                                                                    |   |   |
| This product also comes with automatic updates. Learn more                                                                                                    |   |   |
|                                                                                                    |   |   |
|                                                                                                    |   |   |
|                                                                                                    |   |   |
| By clicking "Accept" you agree to the Microsoft Office License Agreement. View Agreement                                                                                                    | t |   |

#### OneDrive

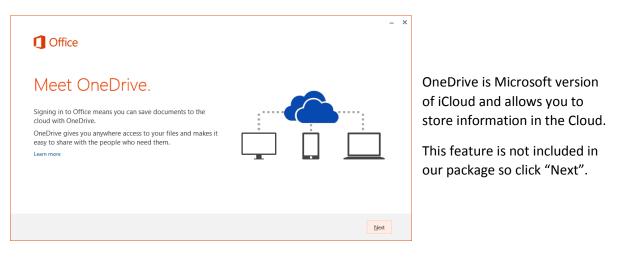

#### Theme

This will allow you to choose a how Office will look.

Click "Next" to continue after selecting your theme.

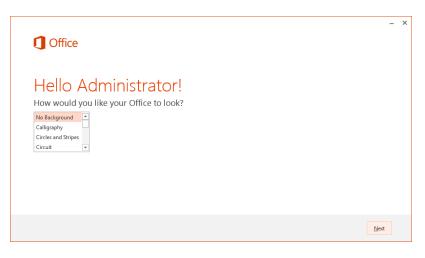

#### Introduction, Tour and New Features

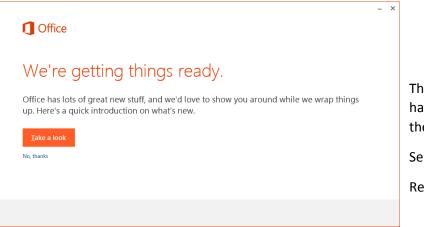

This is a tour that Microsoft have put together to show you the new features.

Select either option.

Recommended "No, thanks"

#### Wrapping things up

Once you have either been or your tour of office or selected to skip the tour you will see the following message which is wrapping things up and finishing off the installation.

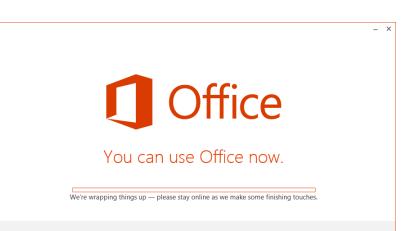

### You're good to go

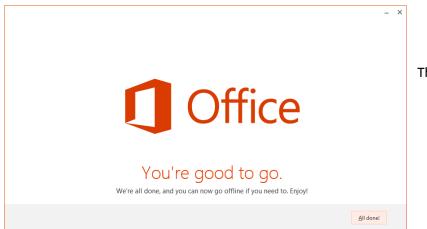

This means that office has been successfully installed on your system and is ready for use.

Click "All done!" to complete.

# Installing on iOS 7 & 8 (iPad)

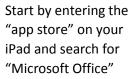

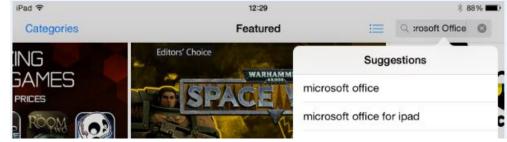

You should then see 3 apps from Microsoft that you can install.

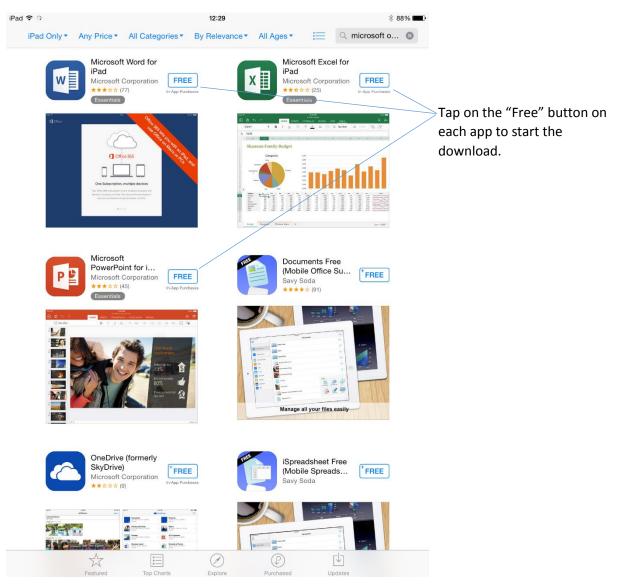

Note:

These apps are free to download but you need your iTunes account to download them as per normal.

The apps will now start downloading.

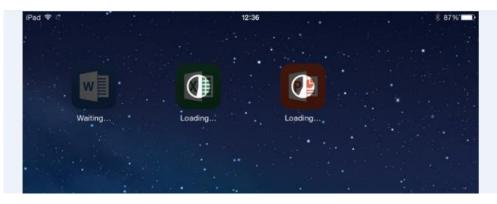

Once you have downloaded all 3 apps open one to sign in and activate the app.

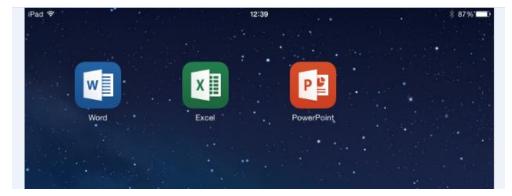

You will now see some of the features of the particular app you have selected, this will happen in all 3 apps the first time you open it.

Swipe across to continue.

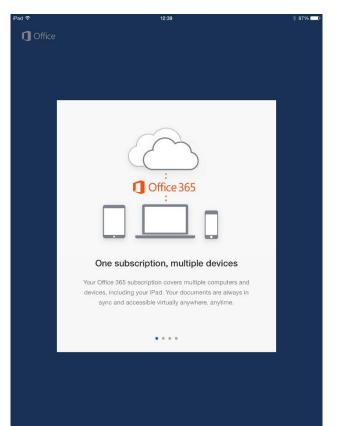

| iPad 🗢   | 12:39                                                                                                    | * 87% |
|----------|----------------------------------------------------------------------------------------------------|-------|
| 🕽 Office |                                                                                                    |       |
|          |                                                                                                    |       |
|          |                                                                                                    |       |
|          |                                                                                                    |       |
|          |                                                                                                    |       |
|          |                                                                                                    |       |
|          | <b>Office</b>                                                                                                    |       |
|          | Sign in now                                                                                                    |       |
|          | Use a Microsoft account or the Office 365 account from<br>your organization to keep your documents up to date on<br>all your devices. |       |
|          | Sign In                                                                                                    |       |
|          | Create an Account                                                                                                    |       |
|          | Sign In Later >                                                                                                    |       |
|          | • • • •                                                                                                    |       |
|          |                                                                                                    |       |
|          |                                                                                                    |       |
|          |                                                                                                    |       |
|          |                                                                                                    |       |

You will now be asked to sign in.

Use the login details that are specified on the login section of this guide.

|                                                                                               | <b>〈</b> Back | Sign In                                                                                                    |
|-----------------------------------------------------------------------------------------------|---------------|----------------------------------------------------------------------------------------------------|
| It will ask you for the email address ( <u>See</u><br><u>login section</u> ) then tap "Next". |               | Sign in<br>What email address would you like to use to sign in to<br>Office? (If you already have an account that you use with<br>Office or other Microsoft services, enter it here).<br>Type your email address<br>Next |

You will now be asked for your password

| iPad 令             | _            |      |            |            |        | 12:40     |         |        |        |       |       |   | _ | 86% 🗖 |
|--------------------|--------------|------|------------|------------|--------|-----------|---------|--------|--------|-------|-------|---|---|-------|
| Contraction Office |              |      |            |            |        |           |         |        |        |       |       |   |   |       |
|                    |              |      |            |            |        |           |         |        |        |       |       |   |   |       |
|                    |              |      |            |            |        |           |         |        |        |       |       |   |   |       |
|                    |              |      |            |            |        |           |         |        |        |       |       |   |   |       |
|                    | <b>〈</b> Bac | k    |            |            |        | Sign lı   | n       |        |        |       |       |   |   |       |
|                    |              | Plea | se sign ir | n with the | acco   | unt prov  | /ided b | y your | work,  | schoo | ol or |   |   |       |
|                    |              |      |            |            |        | iniversit |         | ,,     |        |       |       |   |   |       |
|                    |              |      | Emai       | l palm     | nerl@v | warling   | ghams   | schoo  | l.co.u | ık    | 8     |   |   |       |
|                    |              | Pa   | assword    | Req        | uired  |           |         |        |        |       |       |   |   |       |
|                    |              |      |            | (          | 🗸 к    | eep me    | signed  | in     |        |       |       |   |   |       |
|                    |              |      |            |            |        | Sign Ir   | ı       |        |        |       |       |   |   |       |
|                    |              |      |            |            |        |           |         |        |        |       |       |   |   |       |
|                    |              |      |            |            |        |           |         |        |        |       |       |   |   |       |
|                    |              |      |            |            |        |           |         |        |        |       |       |   |   |       |
|                    |              |      |            |            |        |           |         |        |        |       |       |   |   |       |
|                    | -            | _    | _          |            | -      |           | -       | -      | _      |       |       | - |   |       |
| Q W                |              | E    | R          | Т          |        | Y         |         | J      | 1      |       | 0     |   | Р |       |
| Α                  | s            | D    |            | F          | G      |           | Η       | J      |        | к     |       | L |   | Next  |
| ▲ Z                | )            | <    | С          | v          |        | в         | Ν       |        | М      |       | @     | • |   | •     |
| .?123              | ٢            |      |            |            |        |           |         |        |        |       | _     | Т | - | Ň     |

This is the same password you use to log into the school network.

After you successfully sign in your ready to go!!

If you have any problems or questions please email me <a>l.palmer@warlinghamschool.co.uk</a>

Any improvements or updates will be available to you at no extra cost, so that you always have the latest editions of these apps.

Enjoy Office 365!!

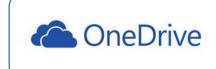

COMING SOON! – 1TB OneDrive accounts for all users! You'll be notified via email when this go lives!